# **IPCOP Version 1.4.10 VPN von Blau auf Grün mit Zerina und OpenVPN**

### **Grundsätzliches**

Dieses Tutorial setzt eine Funktionierente Grundkonfiguration wie in dem Tutorial zur Installation des IPcop voraus (www.ipcop.org). Die IP-Adressen müssen an der lokalen Systemkonfiguration angepasst werden.

## **Vorbereitung**

1. Grundkonfiguration des IPcop erfolgreich durchgeführt.

- Einwahl ins Internet Möglich / Ping auf z.B [www.heise.de](http://www.heise.de)
- 2. Blaue Netzwerkkarte installiert und konfiguriert.

- Eine Internetverbindung über WLAN ist möglich / Ping auf z.B

[www.heise.de](http://www.heise.de)

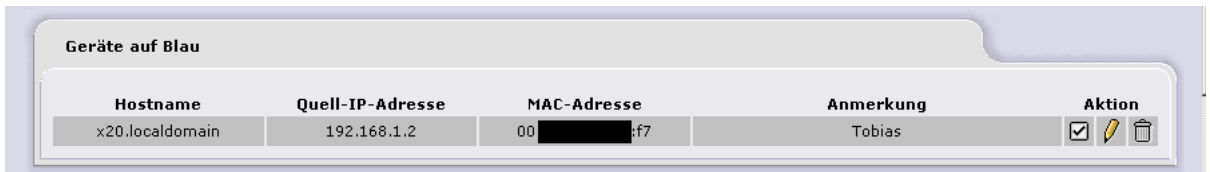

3. Download der zu Benötigten Komponenten.

- PuttY (Telnet und SSH Client) <http://www.chiark.greenend.org.uk/~sgtatham/putty/download.html>

WinSCP (SFTP und SCP Client) <http://winscp.net/eng/download.php>

Zerina OpenVPN Erweiterung für IPCOP <http://www.zerina.de/downloads/>

OpenVPN GUI für Windows <http://openvpn.se/download.html>

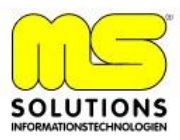

## **Installation von Zerina auf IPCOP**

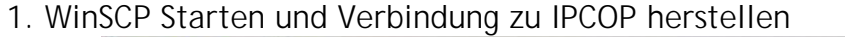

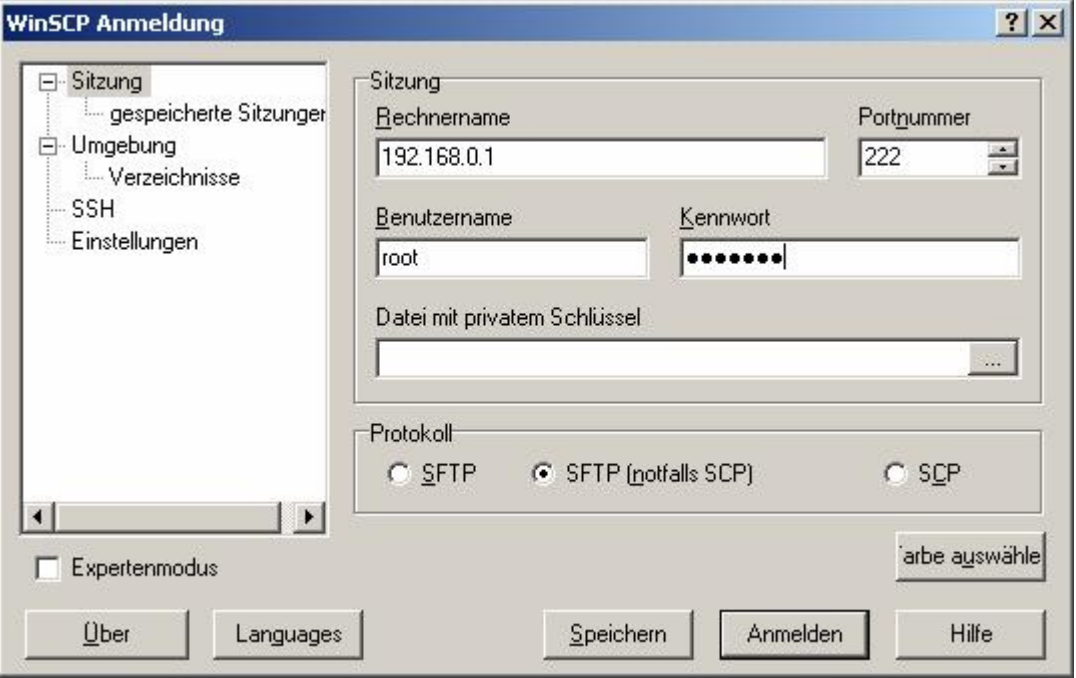

2. Im / root Verzeichnis des IPCOPS ein neues Verzeichnis openvpn erstellen (rechte Maustate – Neu – Verzeichnis)

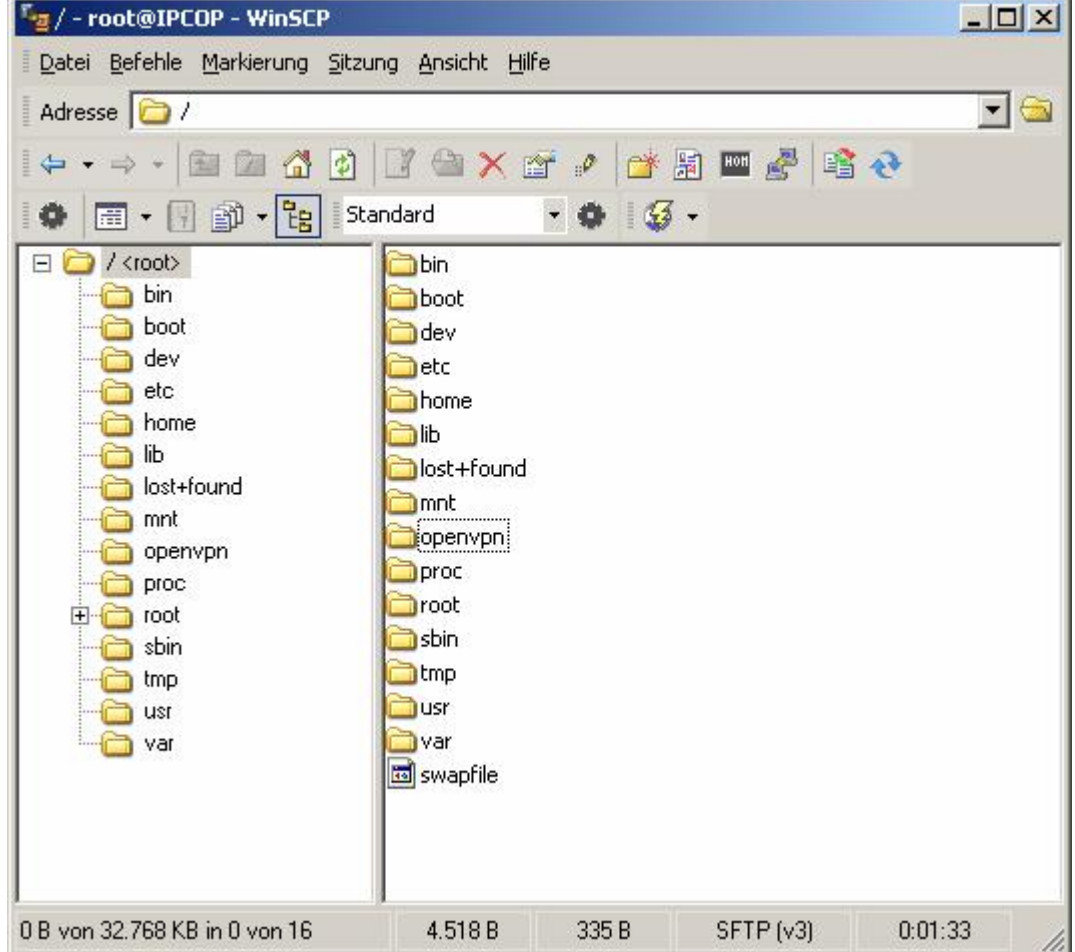

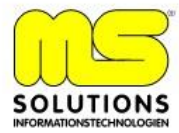

J.

### 3. ZERINA0.9.3bInstaller.tar.gz ins Verzeichnis openvpn Kopieren

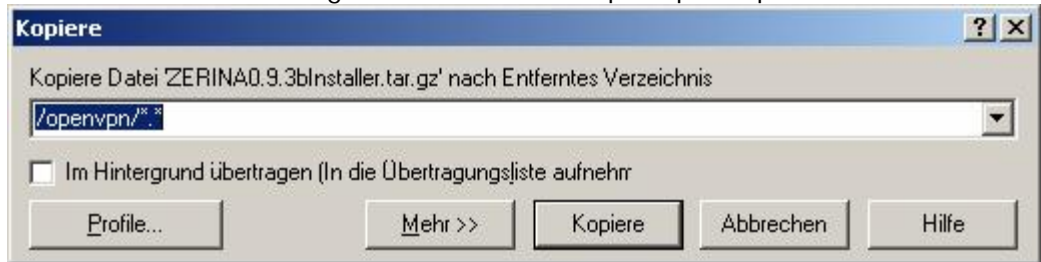

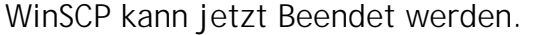

## 4. Mit PuttY die Verbindung zum IPCOP herstellen

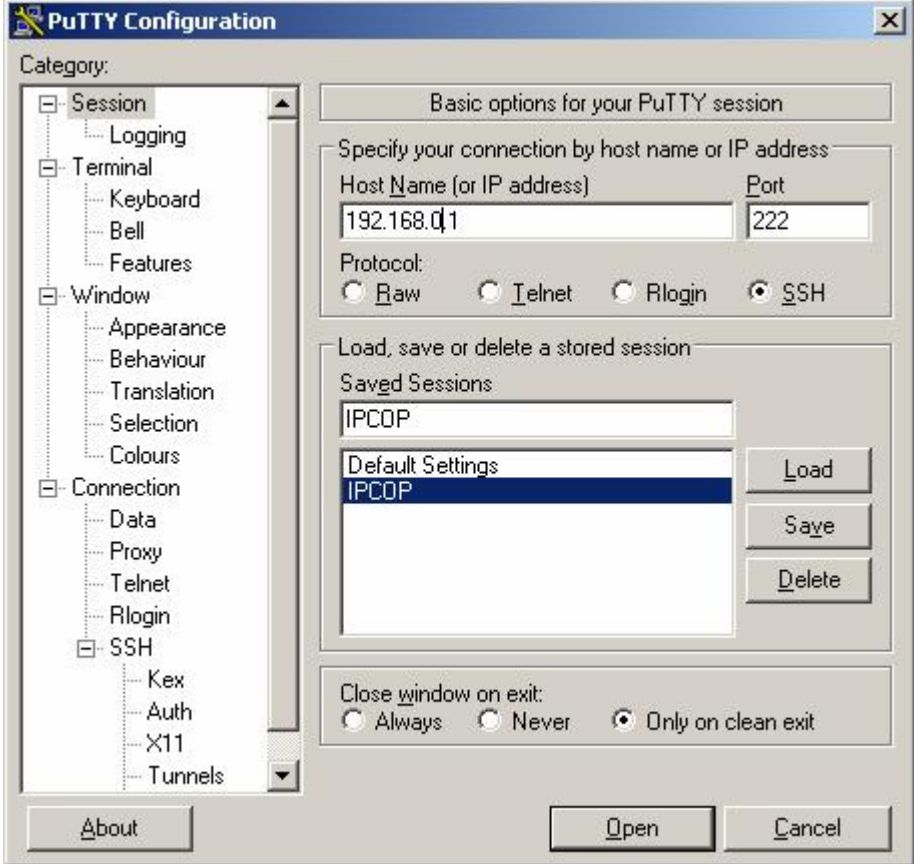

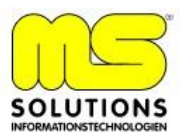

### 5. Mit Benutzer root und root/Passwort am IPCOP anmelden

- mit cd / ins root Verzeichnis Wechseln
- mit cd openvpn ins openvpn Verzeichnis wechseln
- über tar xzvf ZERINA0.9.3bInstaller.tar.gz die Datei entpacken

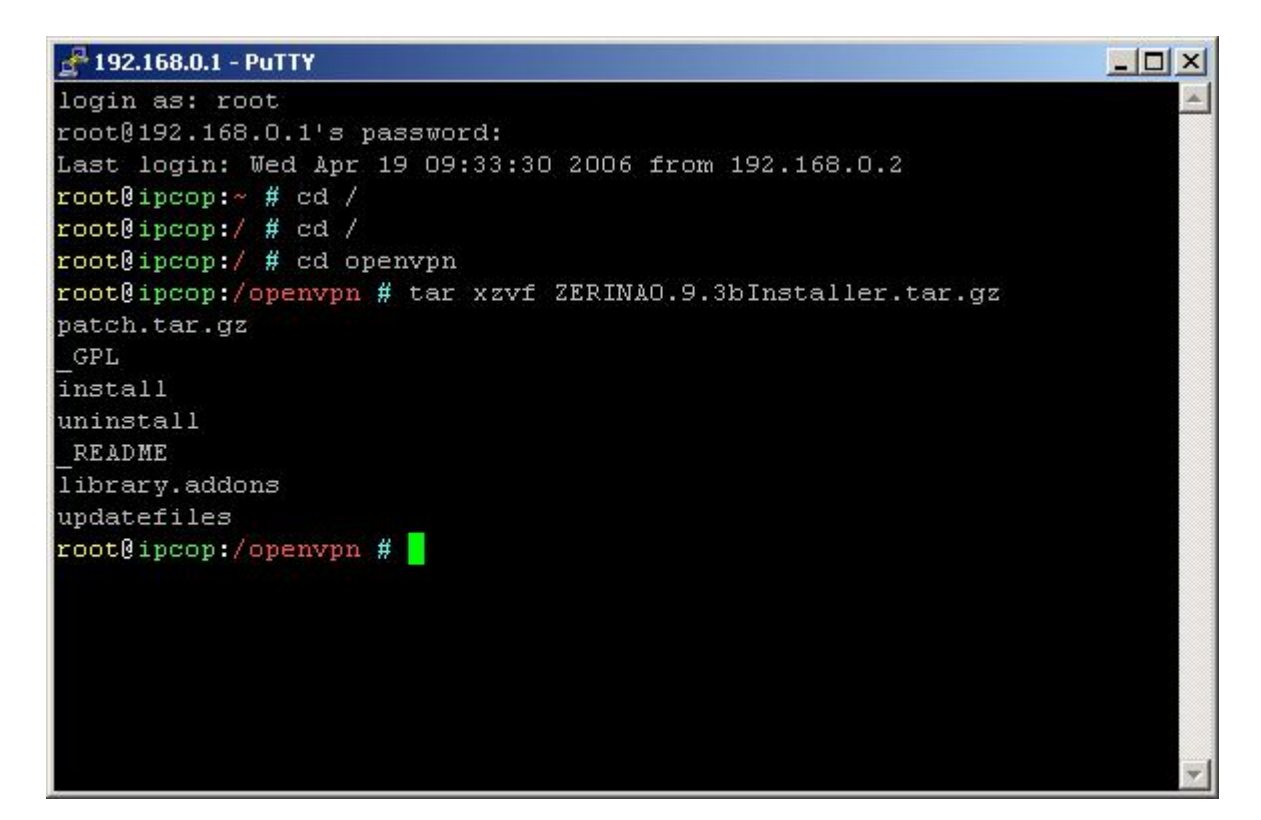

#### - mit ./install Zerina Installieren

```
-4 192.168.0.1 - PuTTY
                                                                      -| \Box | \times |misc/header.old
                                                                           \blacktrianglemisc/header
misc/rc.firewall.local.start
misc/rc.local.zerina
OK!
3. Backing up files for easy uninstall .. OK!
4. Installing new files .... OK!
\ldots OK!
5. Adding entrys .......
ZERINA Installer finished
   * You can now access OpenVPN via the IPCop web gui.
   * WARNING: This package is NOT an official IPCop addon. It hasn't b
een
     approved or reviewed by the IPCop development team. It comes with
 NO
     warranty or guarantee, so use it at your own risk.
   * WARNING: You have to create your own certificates for OpenVPN!
   * For support try: www.openvpn-forum.de
   * howto: http://home.arcor.de/u.altinkaynak
root@ipcop:/openvpn #
```
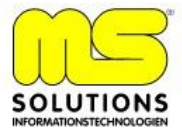

- 6.Bugfix über WinSCP einspielen
	- mit WinSCP auf IPCOP Connecten
	- bugfix Downloaden <http://www.zerina.de/wp-content/openvpnctrl.tar>
	- Datei in /usr/local/bin Kopieren.

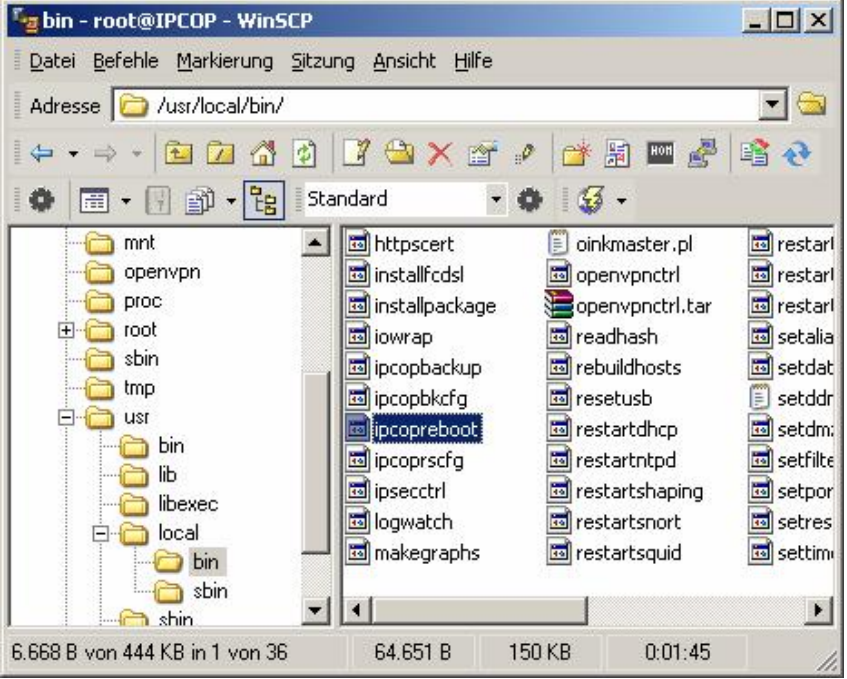

- mit PuttY auf IPCOP Verbinden und als root anmelden
- cd / ins /root Verzeichnis wechseln

Folgende Schritte ausführen:

- tar xvf openvpnctrl.tar -C /usr/local/bin
- chown root.nobody /usr/local/bin/openvpnctrl
- chmod 4750 /usr/local/bin/openvpnctrl
- IPCOP neu Starten

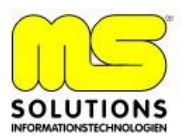

## **Konfiguration von OpenVPN im WebInterface**

1. Durch Aktualisieren des WebInterface ist der neue Menüeintrag OPENVPN im Register VPNs zu sehen.

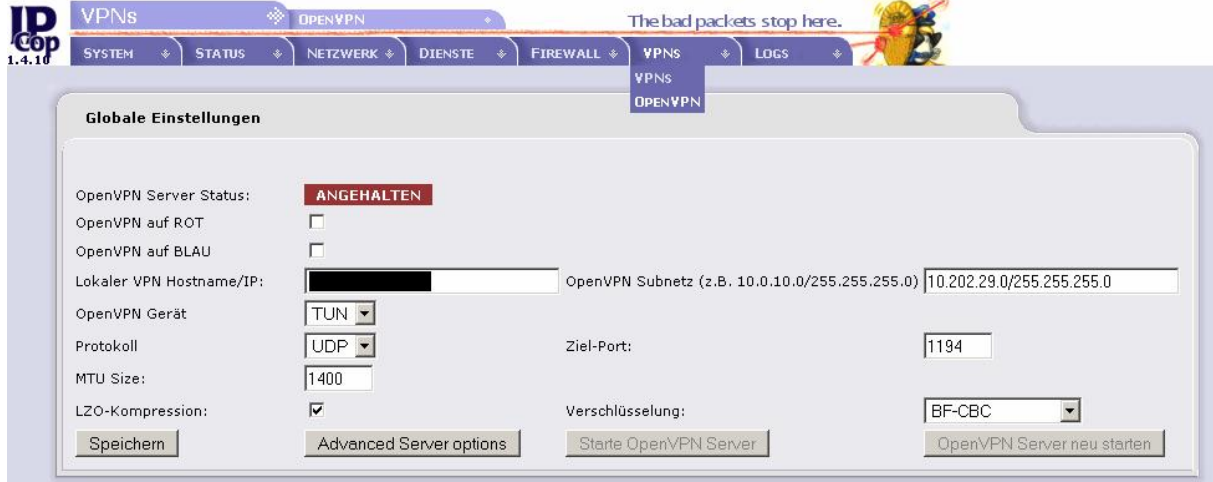

- 2. Konfiguration der einzelnen Punkte
	- Aktivieren von "OpenVPN auf Blau"

- Lokaler VPN Hostname/IP

(Hier wird die IP Adresse ROTEN Interfaces oder die Statische IP-Adresse des WAN's eingetragen)

- OpenVPN Subnetz (Vorgeschlagene IP-Adresse übernehmen)

- OpenVPN Gerät = TUN
- Protokoll = UTP
- MTU Size = 1400
- LZO-Kompresion = Aktivieren
- $-$  7iel Port  $= 1194$
- Verschlüsselung = BF-CBC

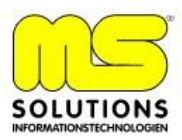

3. Erzeugen eines Root-Host Zertifikates

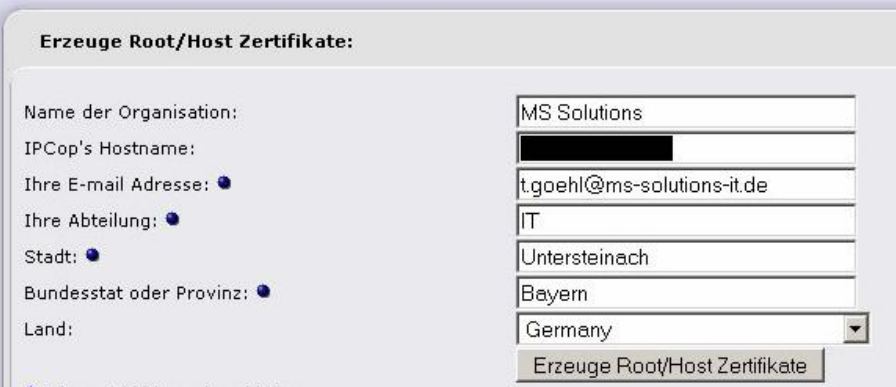

- 4. Einrichten eines Zertifikates für eine Roardwarrior Verbindung
	- im IPCOP Interface bei "Client Status und Kontrolle auf Hinzufügen Klicken

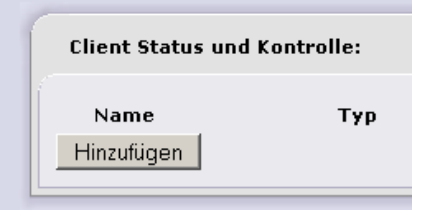

- Verbindungstyp: Host-zu-Netz Virtual Private Network (RoadWarrior)
- Die Geforderten Daten eintragen und Speichern

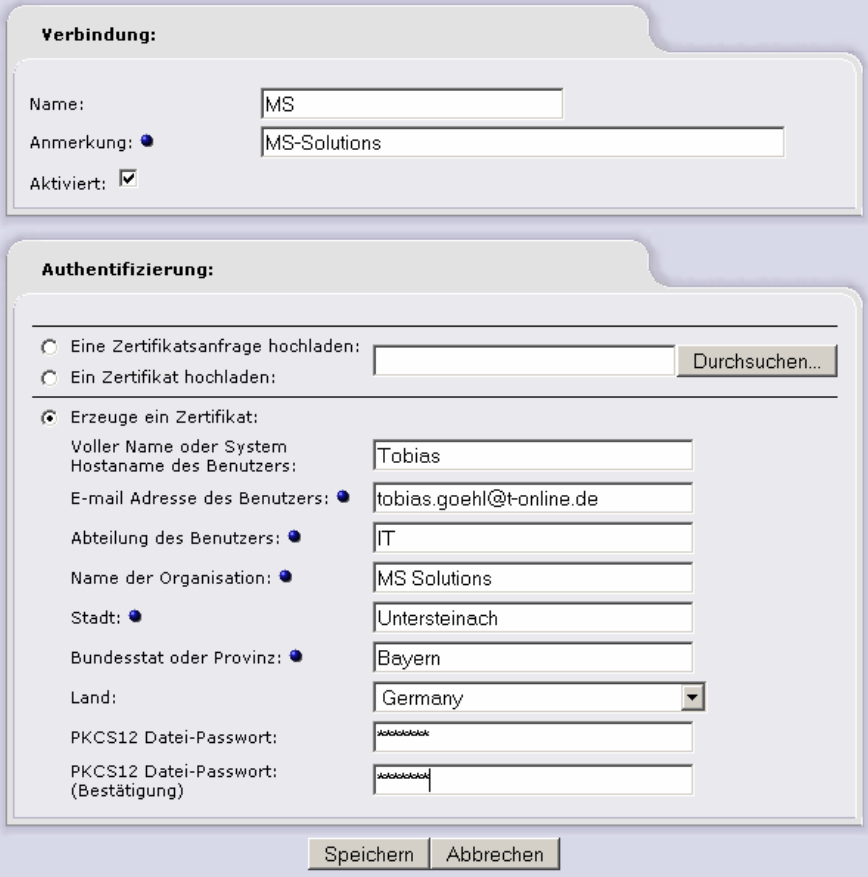

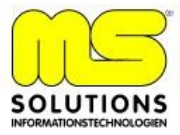

- über Symbol **Ma** Client Paket herunterladen und auf Festplatte Speichern

5. Unter Globale – Einstellungen OpenVPN Server Starten

- Bleibt der Status auf Angehalten stehen müssen die Logs im IPCOP Webinterface überprüft werden. Logs – System Logdateien – Abschnitt OpenVPN.

- Ist dieser Eintrag zu erkennen "Options error: Unrecognized option or missing parameter(s) in /var/ipcop/ovpn/se rver.conf:29: verb (2.0.5)"

Ist Folgendes zu auszuführen:

- in der OpenVPN Konfiguration auf Advanced Server Options wechseln

- Ohne einen Eintrag vorzunehmen auf Speichern Klicken.

- OpenVPN Server Starten, die Anzeige sollte im Status jetzt auf "Läuft" Stehen.

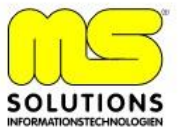

## **Installation von OpenVPN auf WindowsXP/2000 Client**

- openvpn-2.0.7-gui-1.0.3-install.exe Starten und Installationsanweisungen Folgen.

- Client Paket in das OpenVPN Verzeichnis / config entpacken.

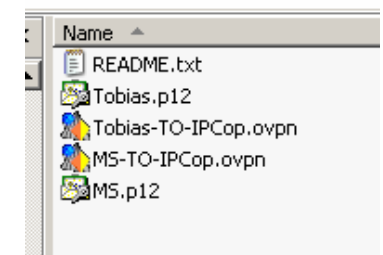

- VPN Verbindung Herstellen

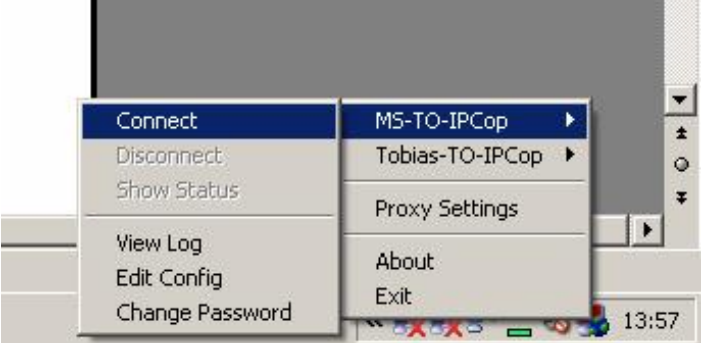

- Zerifikat PW eingeben
- ist Folgende Meldung im Status-Log zu sehen:

Thu Apr 20 13:59:28 2006 TCP/UDP: Incoming packet rejected from 192.168.2.1:1194[2], expected peer address: 192.168.200.166:1194 (allow this incoming source address/port by removing --remote or adding --float)

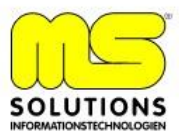

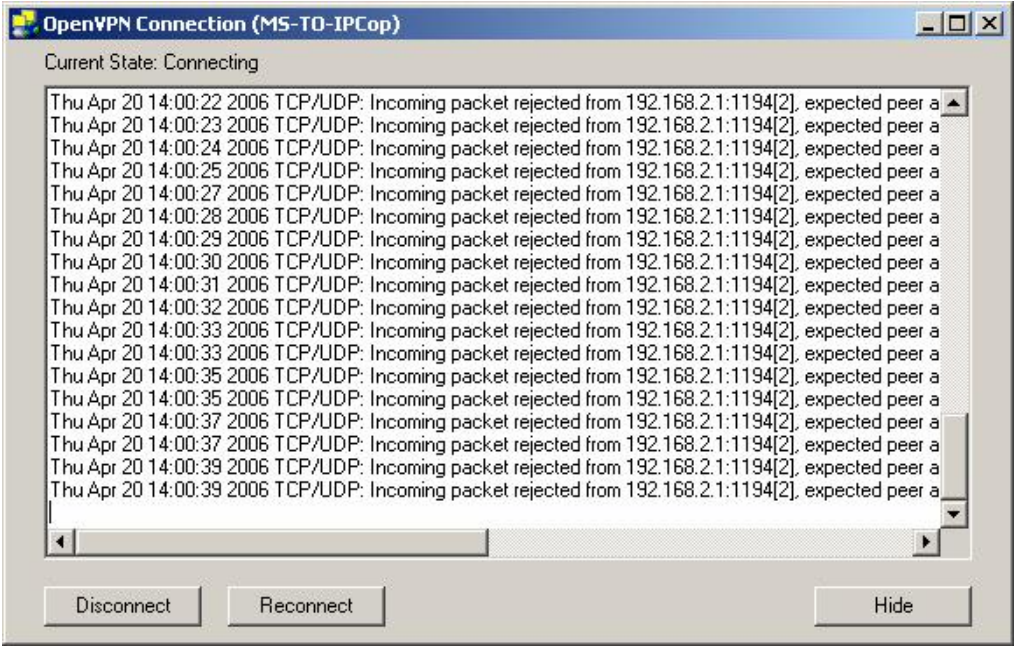

Muss die Client-Konfig Datei angepasst werden, diese ist im Openvpn Installations- Pfad im Config Verzeichnis zu finden. In meinen Fall die Datei MS-TO-IPCop.ovpn mit Notepad öffnen.

In der letzten Zeile ein -float einfügen und Datei Speichern.

- VPN Verbindung Herstellen.

- Bei einer erfolgreichen VPN Verbindung sollte die Anzeige auf Grün Springen und Folgendes angezeigt werden.

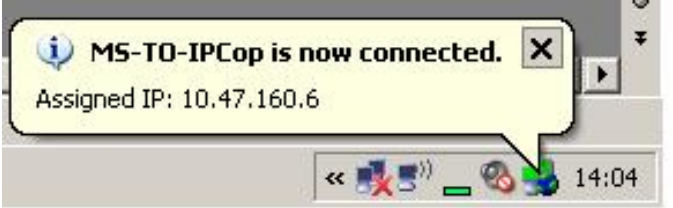

In der Client-Log Datei sollte außerdem Folgende Meldung erscheinen. Thu Apr 20 14:04:32 2006 Initialization Sequence Completed

Zugriff auf Grünes Netzwerk sollte jetzt Bei Richtiger Konfiguration Möglich sein.

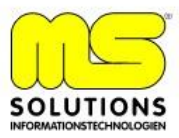